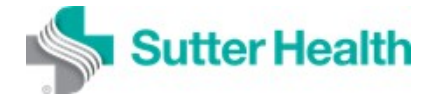

MyEHS is an online application that gives employees instant access to their employment related immunization records and surveys (questionnaires) assigned by Employee Health Services. You may access MyEHS 24 hours a day through any Internet connection including smartphones, tablets and most other devices with a web browser.

In this document, learn how employees can access the application:

- **1. At Work (In Network)**
- **2. At Home (Out of Network)**

# **Logging into MyEHS**

#### **Step 1:**

Open Google Chrome\* or Internet Explorer to begin.

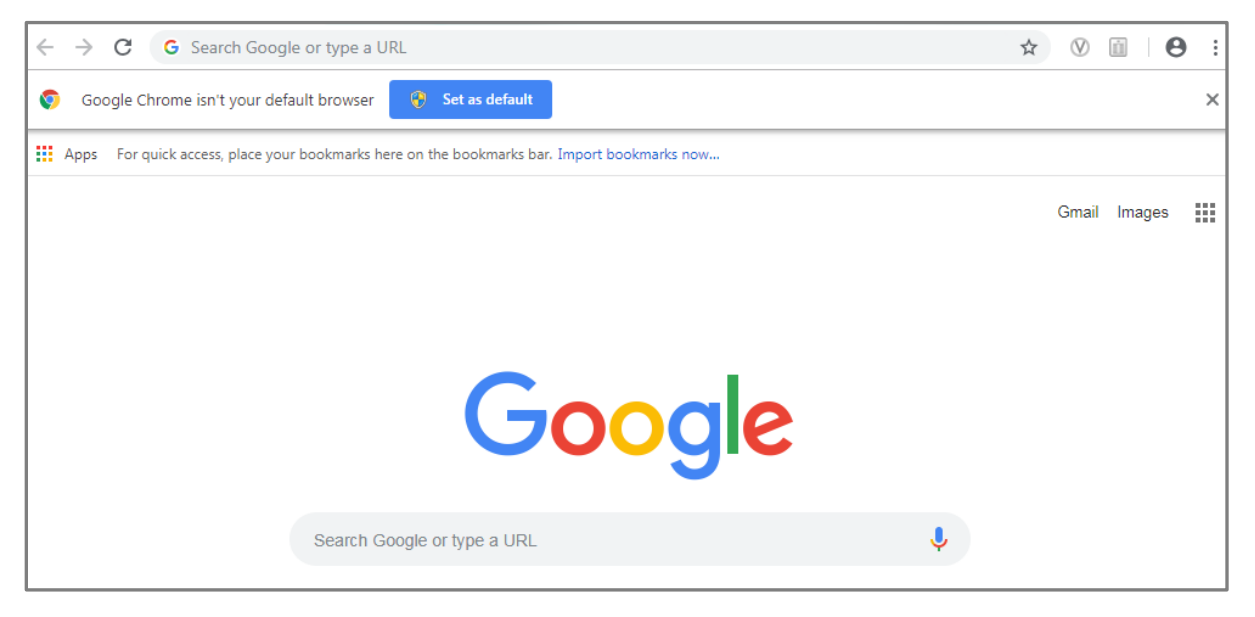

*\*Google Chrome is recommended for the best user experience.*

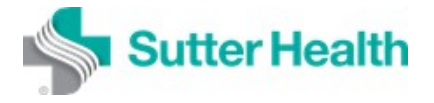

#### **Step 2:**

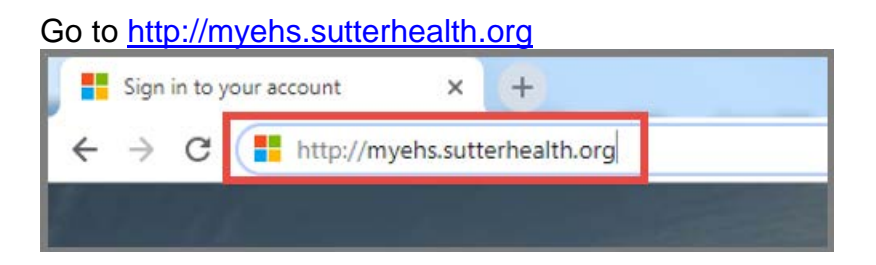

#### **Step 3:**

At the **Sign In** page, enter your networkusername@sutterhealth.org then click **Next**. *You must use @sutterhealth.org. The system will not recognize @pamf.org, @cpmc.org, etc.*

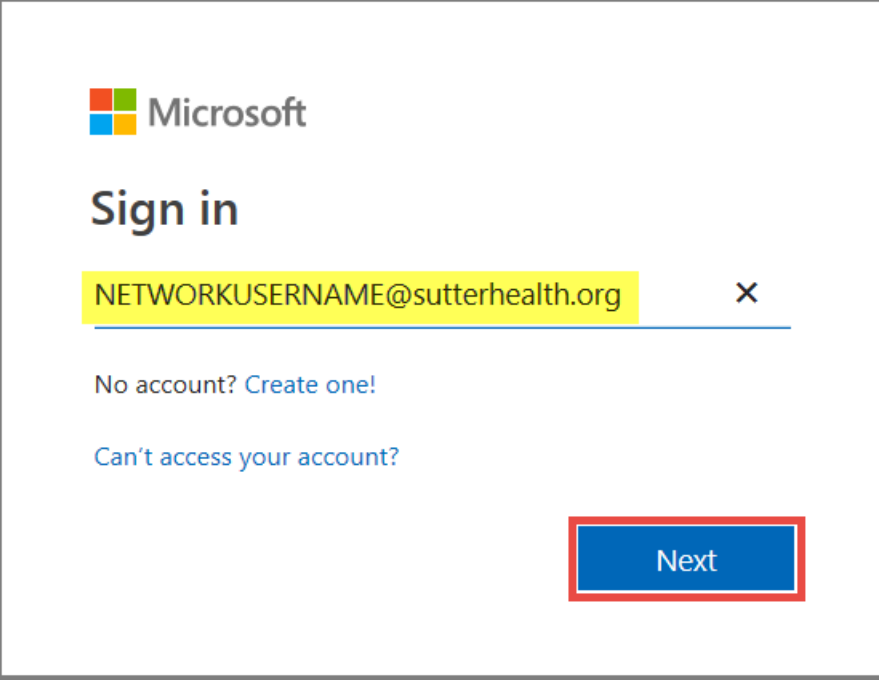

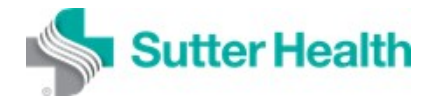

Or you may be prompted to choose a user name.

If the Network Username that displays is yours, click on it.

If it's not yours, click to "Use another account" and enter your Network Username.

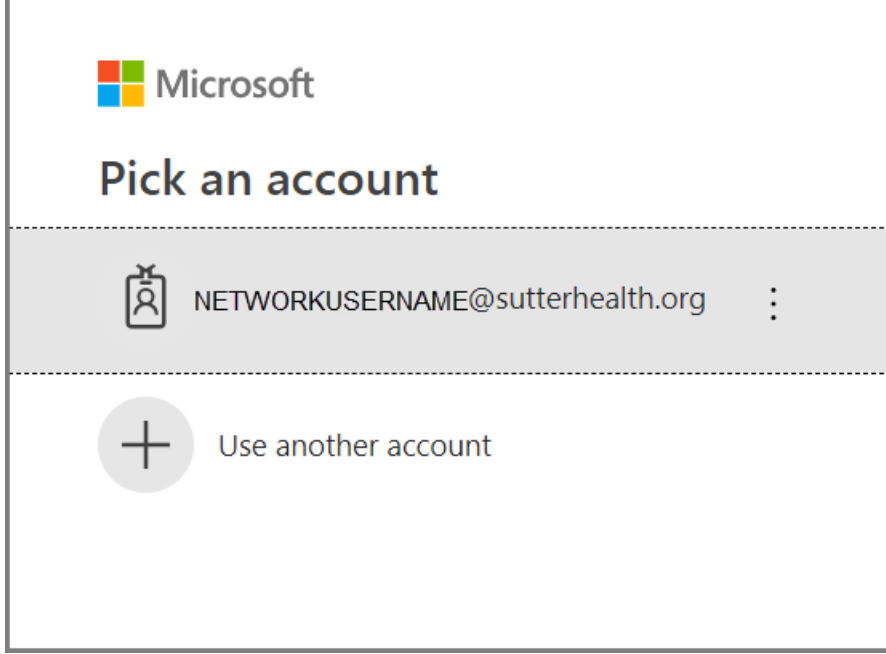

A message displays.

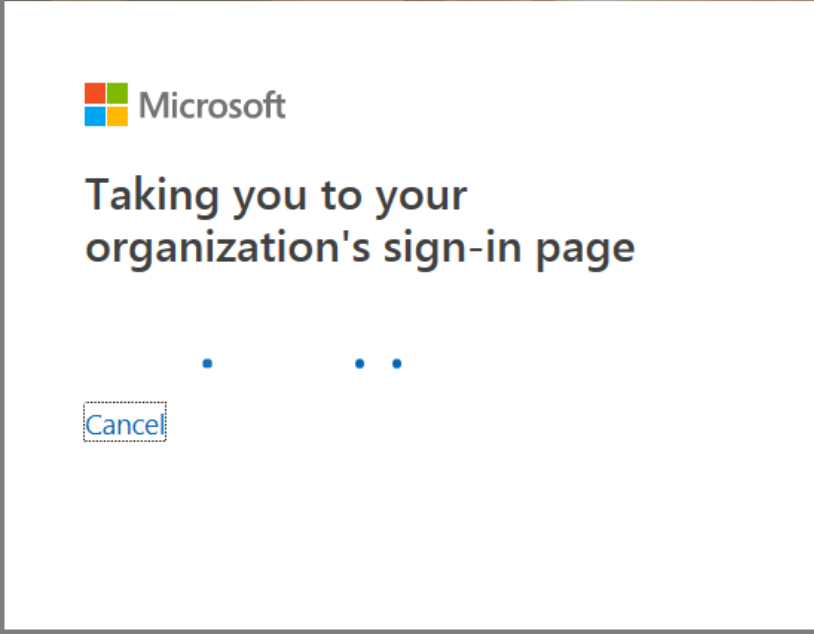

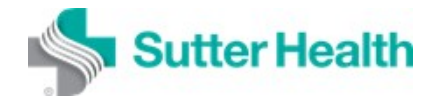

#### **Step 4:**

Enter your Network Password and click **Sign in**. *This is the same password you use to access your work computer.*

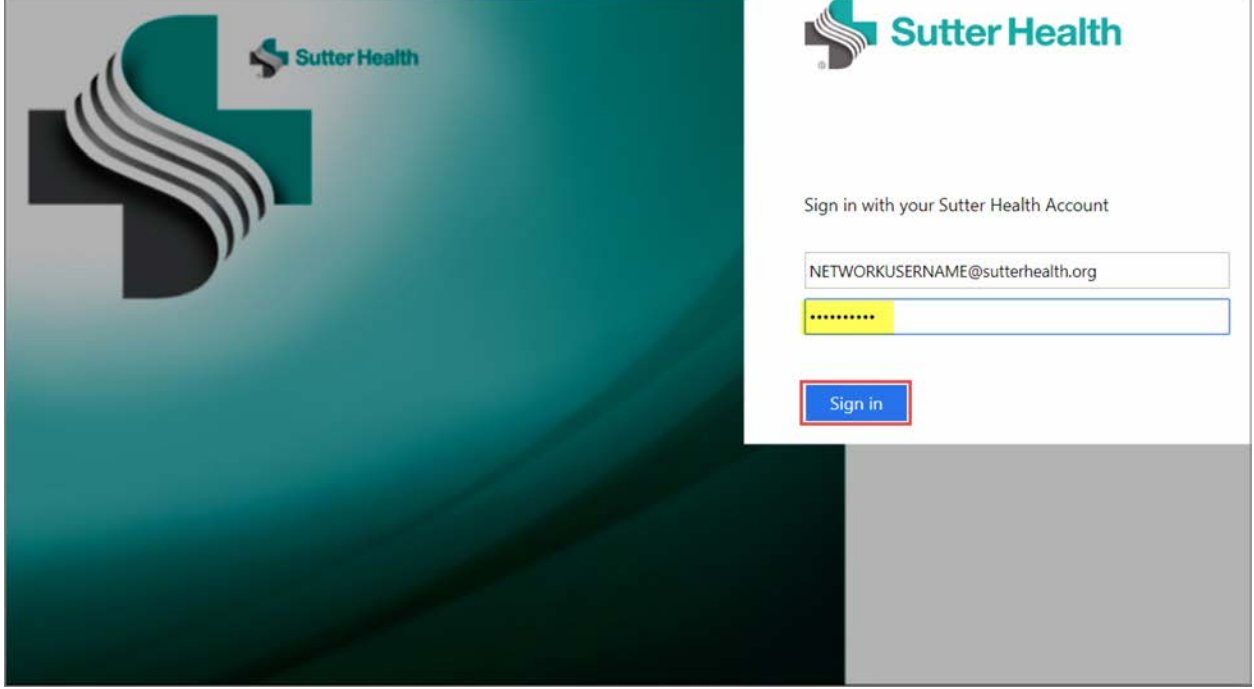

*If you are logging in from within the Sutter Health Network, your log in is complete. If not, proceed to Step 5.* 

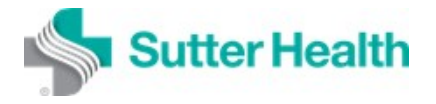

#### **Step 5 (Out of Network Log in Attempts):**

If you are logging in from a remote location (ex: home, coffee shop, store, etc.), you may be prompted to enter a code that is sent to your registered mobile device.

Enter the code sent to you and click **Verify**.

- *To access Sutter Health applications remotely, you must first register for Multi-Factor Authentication at [https://mfa.sutterhealth.org.](https://mfa.sutterhealth.org/)*
- *If you have already registered for Sutter Health multi-factor authentication for another application such as MySutter Connection, you do not need to complete this step.*

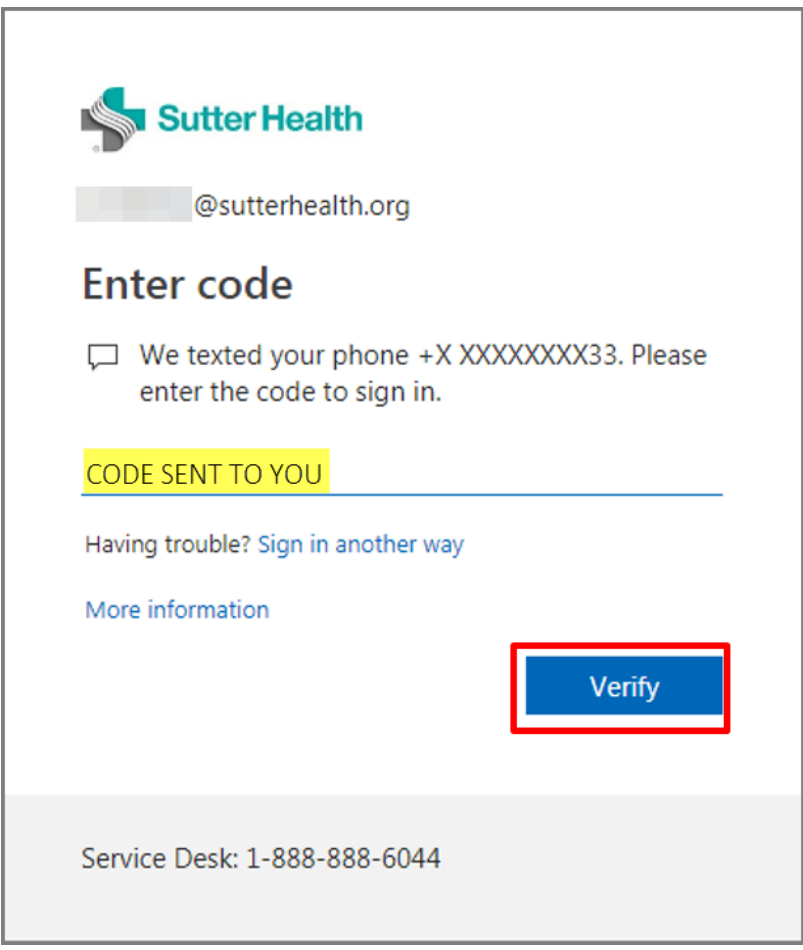

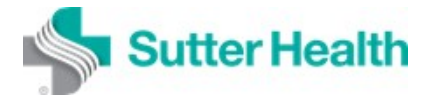

### **Step 6**

Enter your Network Password again and click **Log On**.

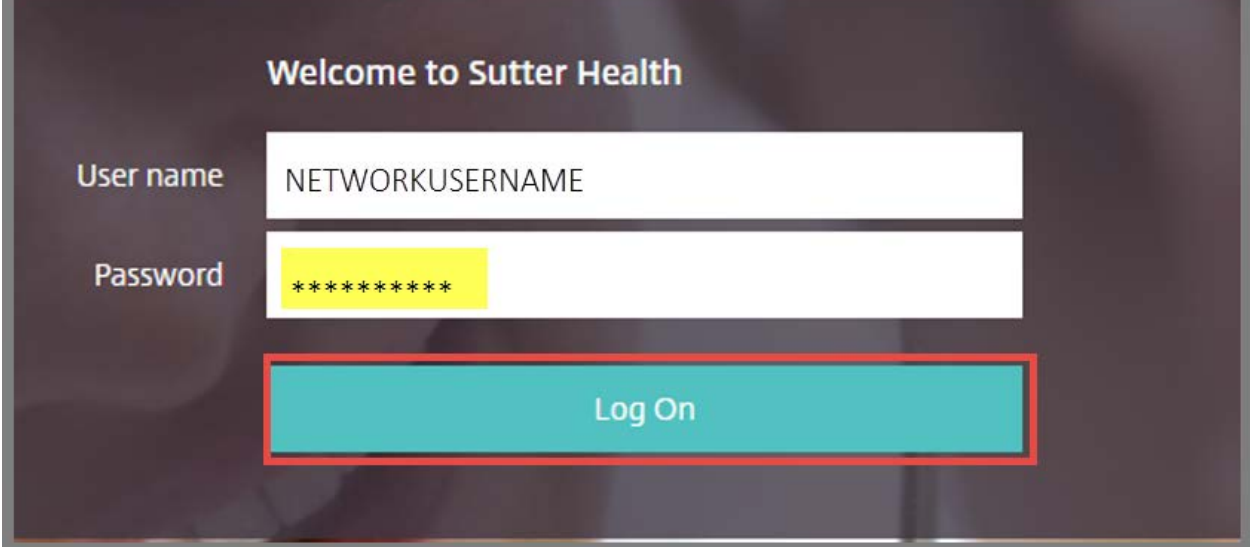

### **Step 7:**

#### Log on is complete.

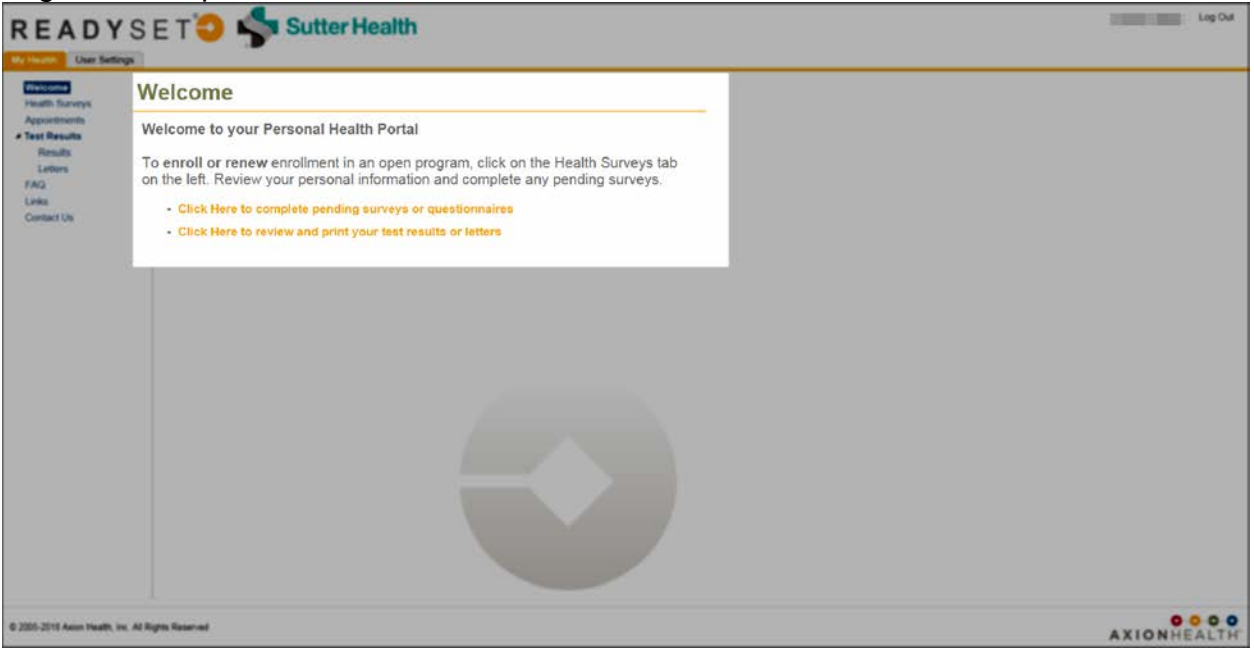